<span id="page-0-0"></span>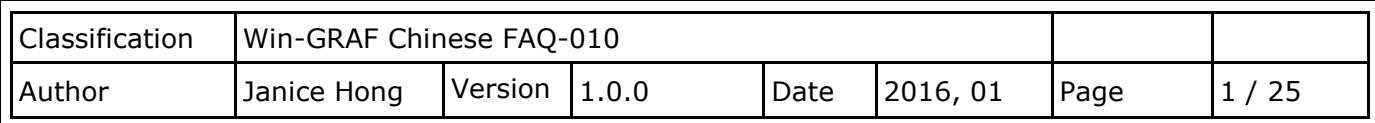

# **如何在 WP-5238-CE7 PAC 內使用 XV-Board?**

下載 [FAQ-010](http://www.icpdas.com/web/product/download/software/development_tool/isagraf/document/faq/demo_faq010_all.zip) 範例

XV board 是屬於 Modbus Slave I/O 板卡,使用前,需先將此板卡插在 WP-5238-CE7 內,並在 Win-GRAF Workbench 中啟用 WP-5238-CE7 為 Modbus Master · 您可在 XV board 選型網頁內, 查詢詳細的規格資訊: [http://www.icpdas.com/en/product/guide+PACs+WinCE\\_\\_PACs+WP-5000-](http://www.icpdas.com/en/product/guide+PACs+WinCE__PACs+WP-5000-CE7_WP-5000#967)

[CE7\\_WP-5000#967](http://www.icpdas.com/en/product/guide+PACs+WinCE__PACs+WP-5000-CE7_WP-5000#967)。可在出貨光碟中 (CD-ROM:Napdos\Win-GRAF\demo-project\) 或 網站下載 以下的 Win-GRAF 範例程式。

<https://www.icpdas.com/en/download/show.php?num=712&nation=US&kind1=&model=&kw=win-graf>

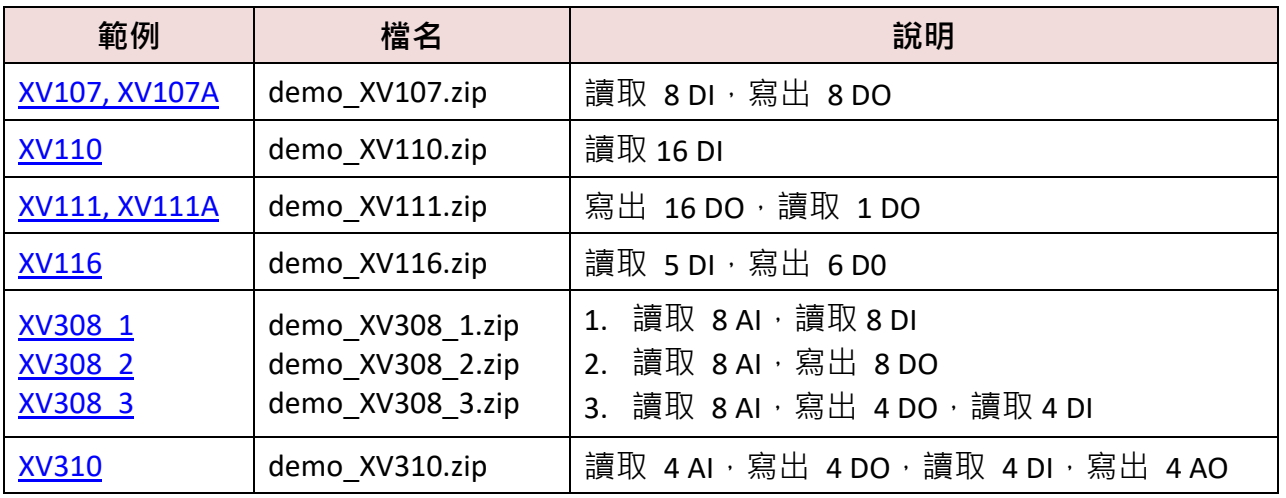

之後,執行 Win-GRAF 並點選功能表 "File" > "Add Existing Project" > "From Zip", 來回存範例程式 並查看詳細的程式內容。

# **1.1. 通用設定說明:**

1. 滑鼠點選工具列上的 "Open Fieldbus Configuration" 按鈕來開啟 "I/O Drivers" 視窗。

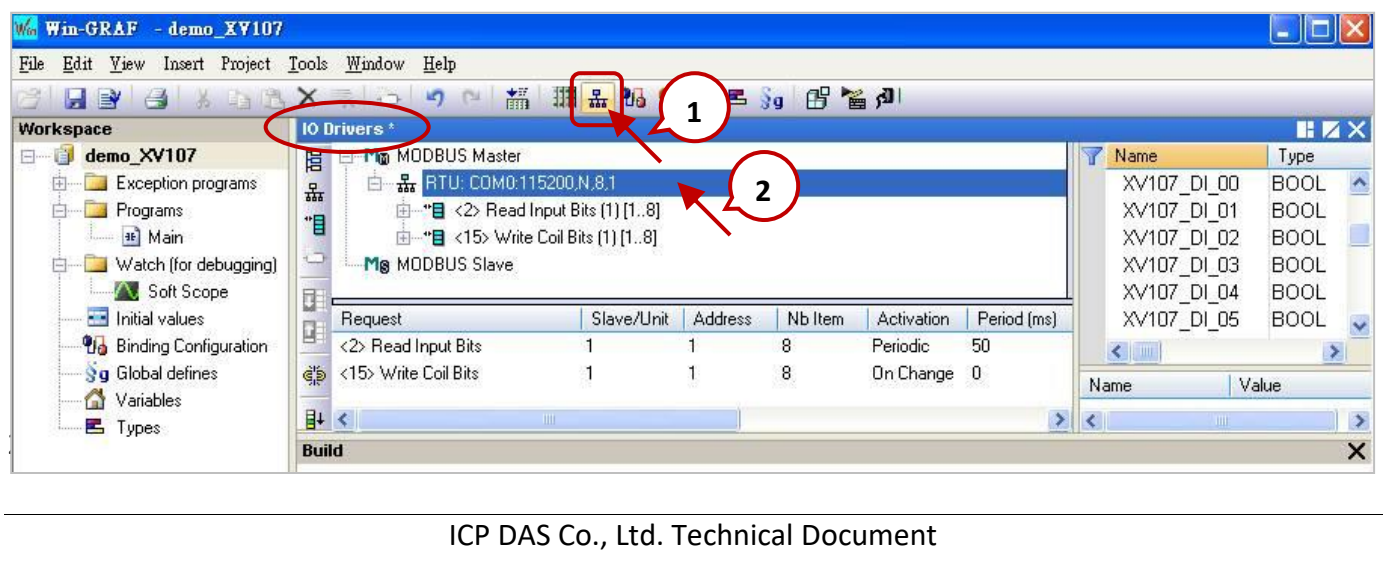

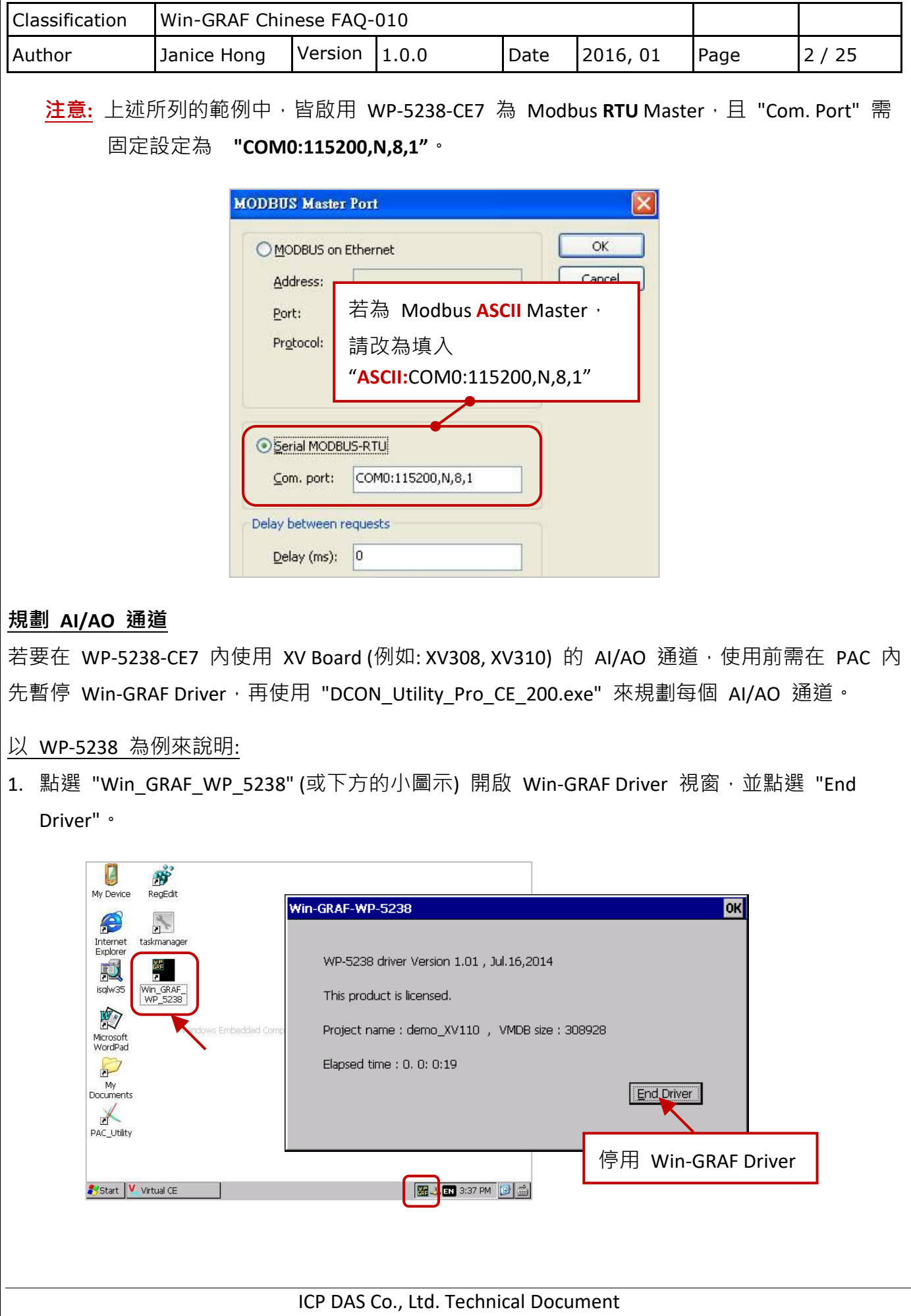

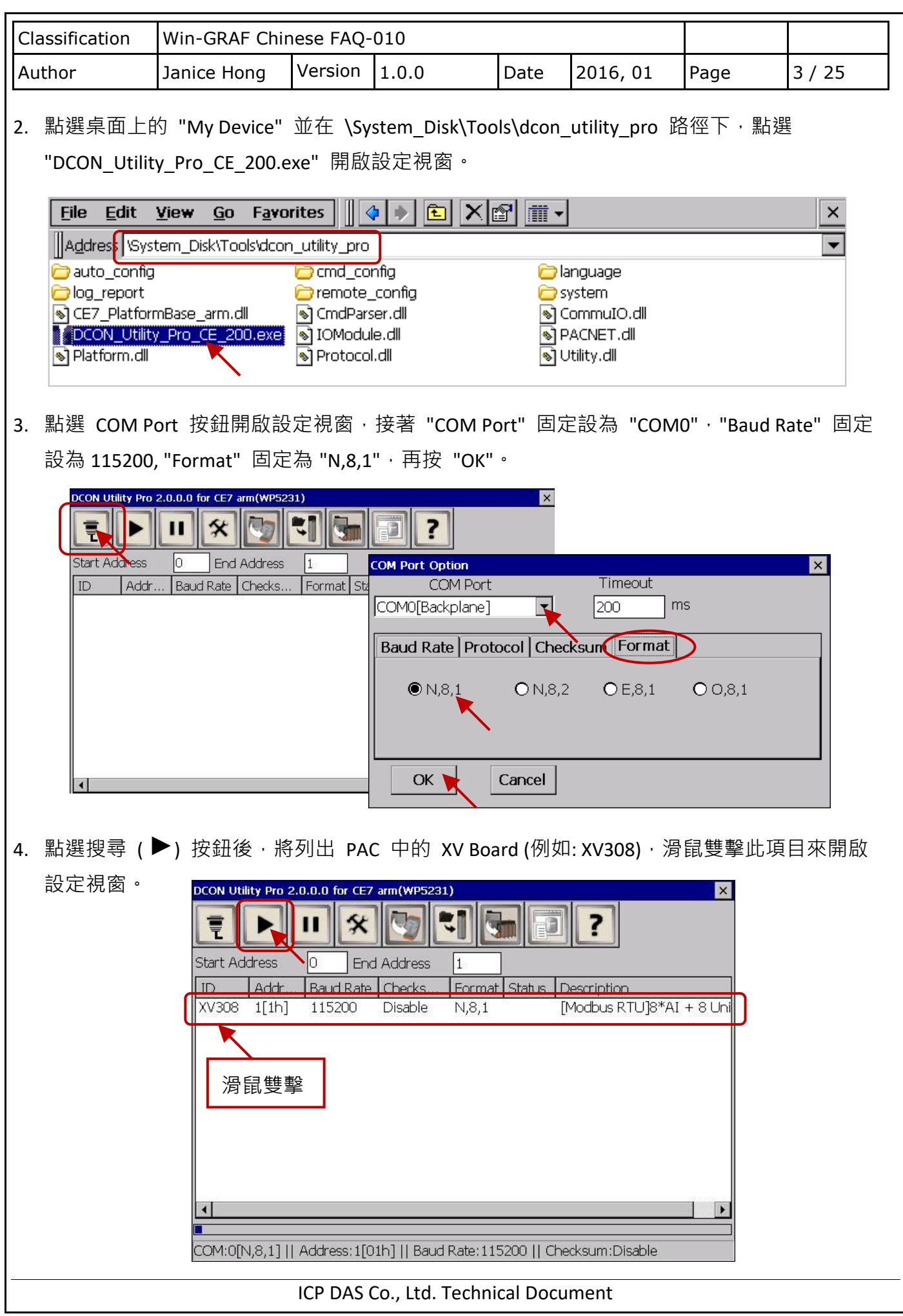

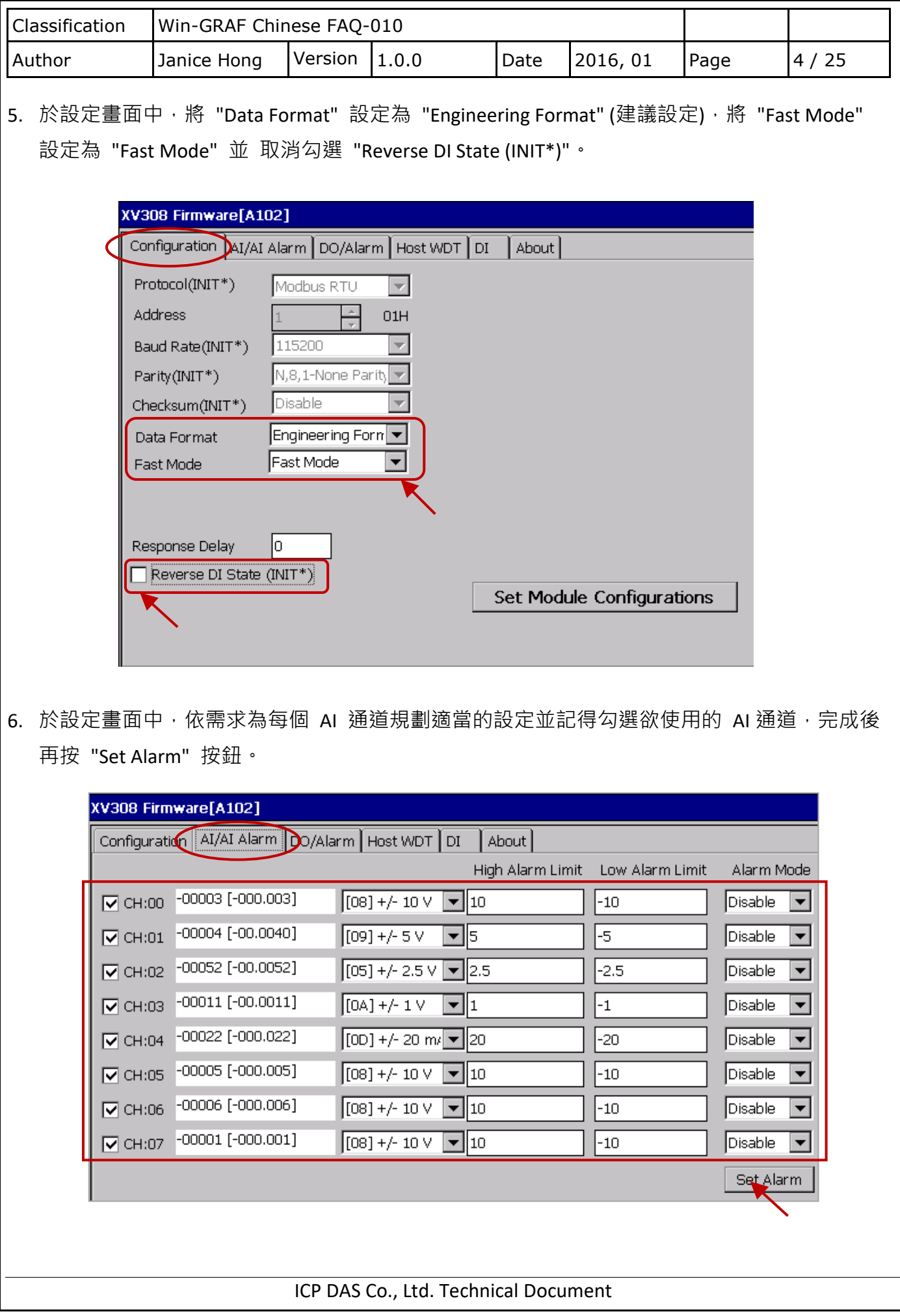

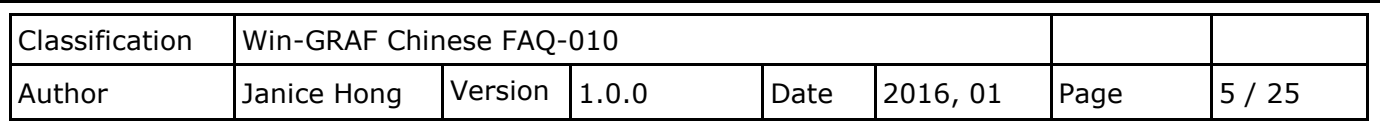

## **XV308:**

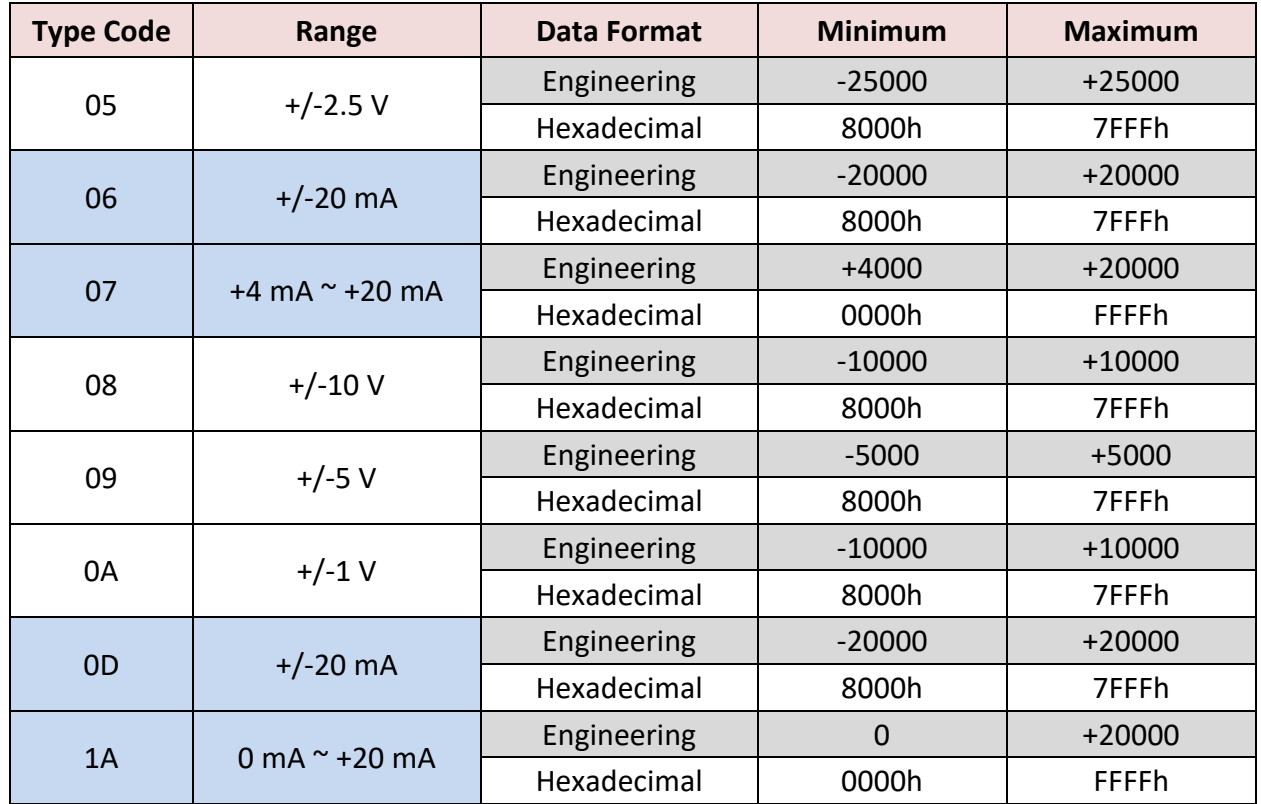

# **註:**

(1) 資料格式建議使用 "Engineering",較方便辨識數值。

(例如: +/-2.5 V 顯示為 -25000~+25000,+4 mA~+20 mA 顯示為 +4000~+20000)

(2) 若使用的 "Type Code" 為 06, 07, 0D, 1A 需注意 XV Board 上 8 個 Jumper 的位置 是否正確!

見產品型錄:

[http://www.icpdas.com/web/product/download/io\\_and\\_unit/local\\_io/xv\\_board/document/data\\_sheet/](http://www.icpdas.com/web/product/download/io_and_unit/local_io/xv_board/document/data_sheet/XV308.pdf) [XV308.pdf](http://www.icpdas.com/web/product/download/io_and_unit/local_io/xv_board/document/data_sheet/XV308.pdf)

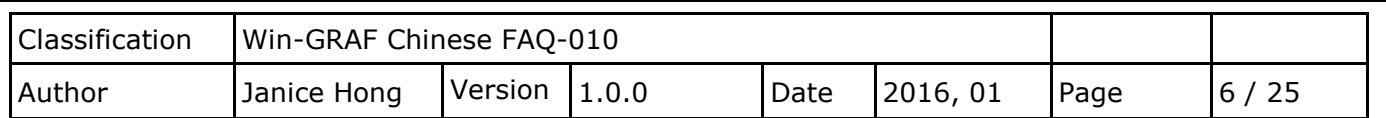

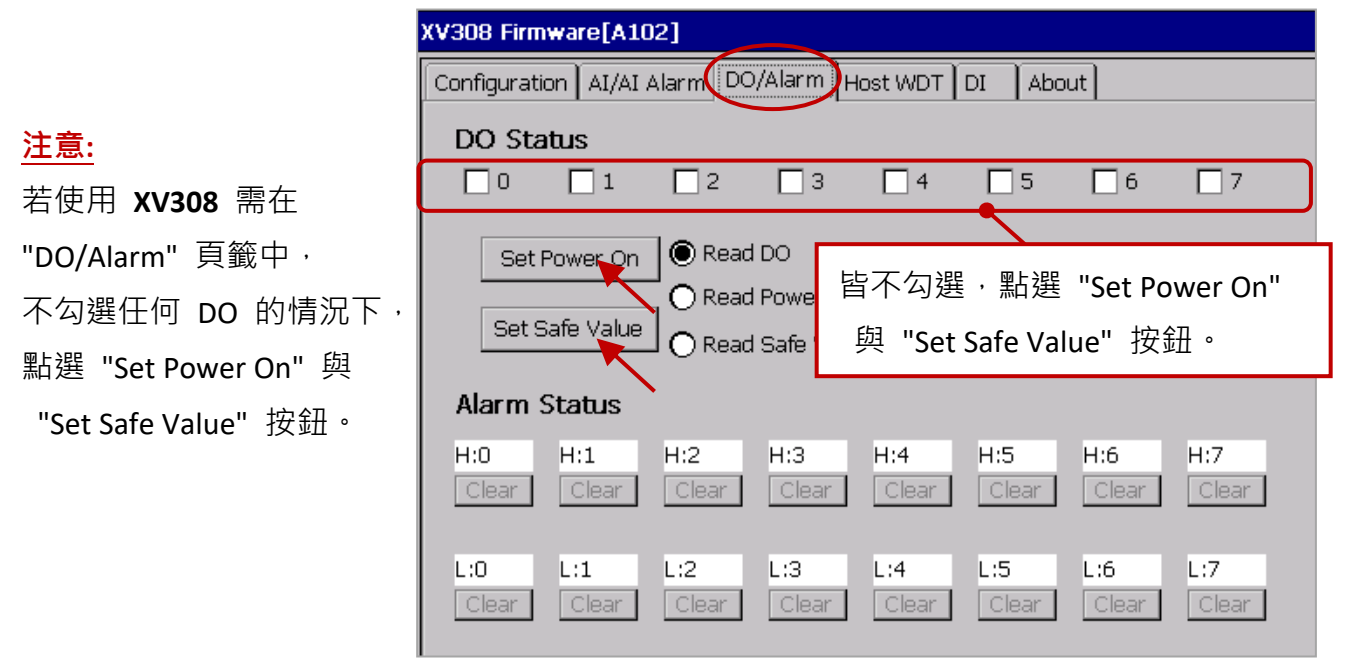

7. 請切換到 "Configuration" 頁籤並點選 "Set Module Configuration" 按鈕 (步驟 5), 即完成了 AI/AO 配置, 請關閉 "DCON\_Utility\_Pro\_CE\_200.exe" 並點選桌面上的 "Win\_GRAF\_WP\_5238" 重新啟動 Win-GRAF Driver (步驟 1)。

**XV310 - Analog Input:** 可依照上述類似的步驟來規劃 XV310 的 AI/AO 通道。

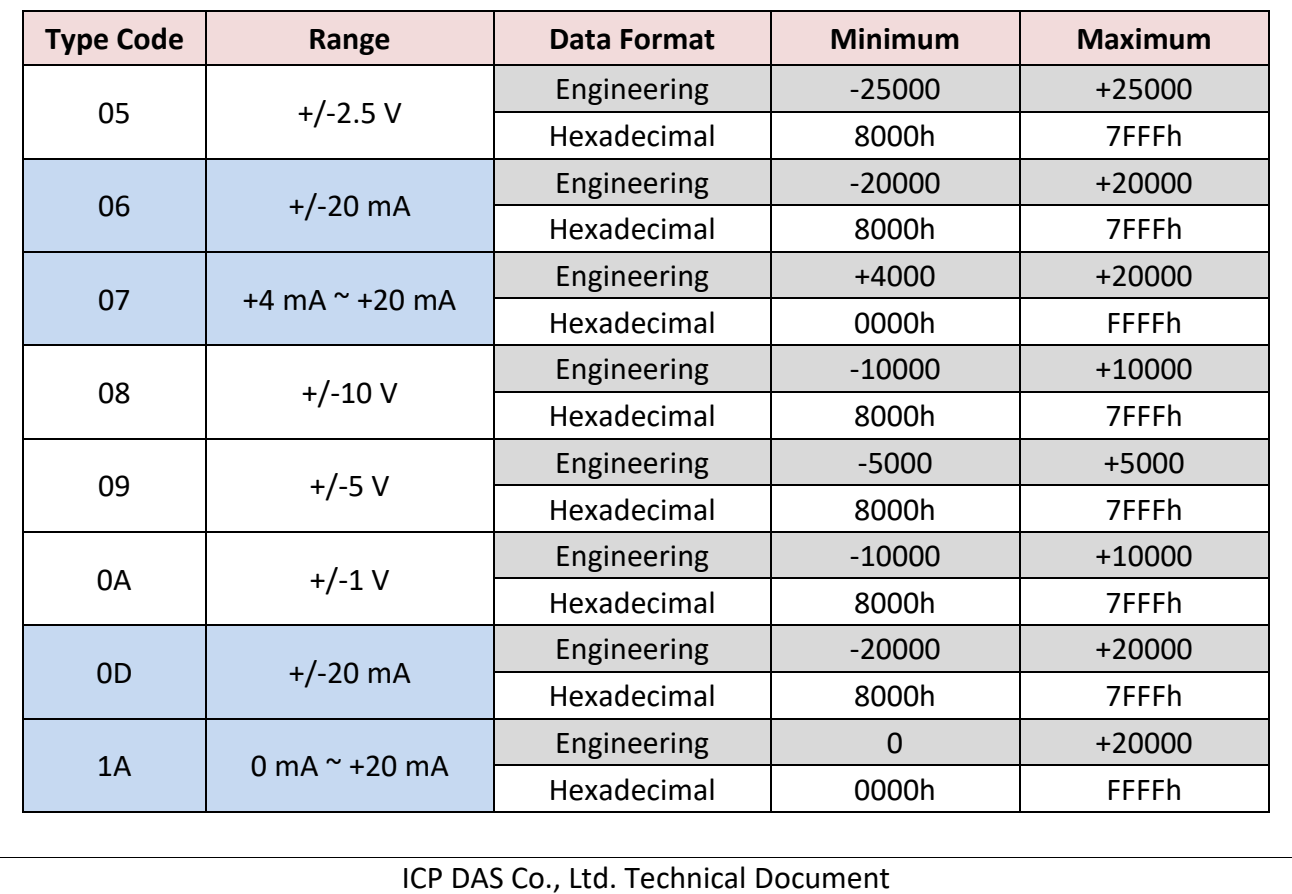

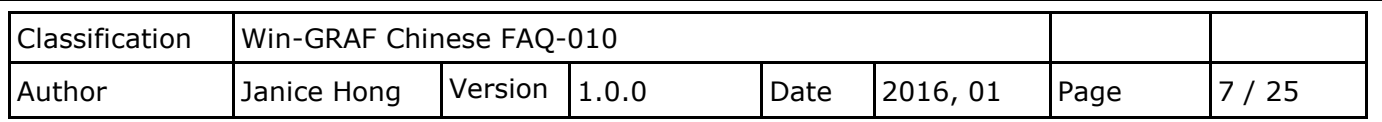

# **註:**

- 1. 資料格式建議使用 "Engineering",較方便辨識數值。 (例如: +/-2.5 V 顯示為 -25000~+25000,+4 mA~+20 mA 顯示為 +4000~+20000)
- 2. 若使用的 "Type Code" 為 0, 1, 06, 07, 0D, 1A 請注意板卡上 4 個 Jumper 的位置是否正確!

## 產品型錄:

[http://www.icpdas.com/web/product/download/io\\_and\\_unit/local\\_io/xv\\_board/document/data\\_sheet/](http://www.icpdas.com/web/product/download/io_and_unit/local_io/xv_board/document/data_sheet/XV310.pdf) [XV310.pdf](http://www.icpdas.com/web/product/download/io_and_unit/local_io/xv_board/document/data_sheet/XV310.pdf)

## **XV310 - Analog Output:**

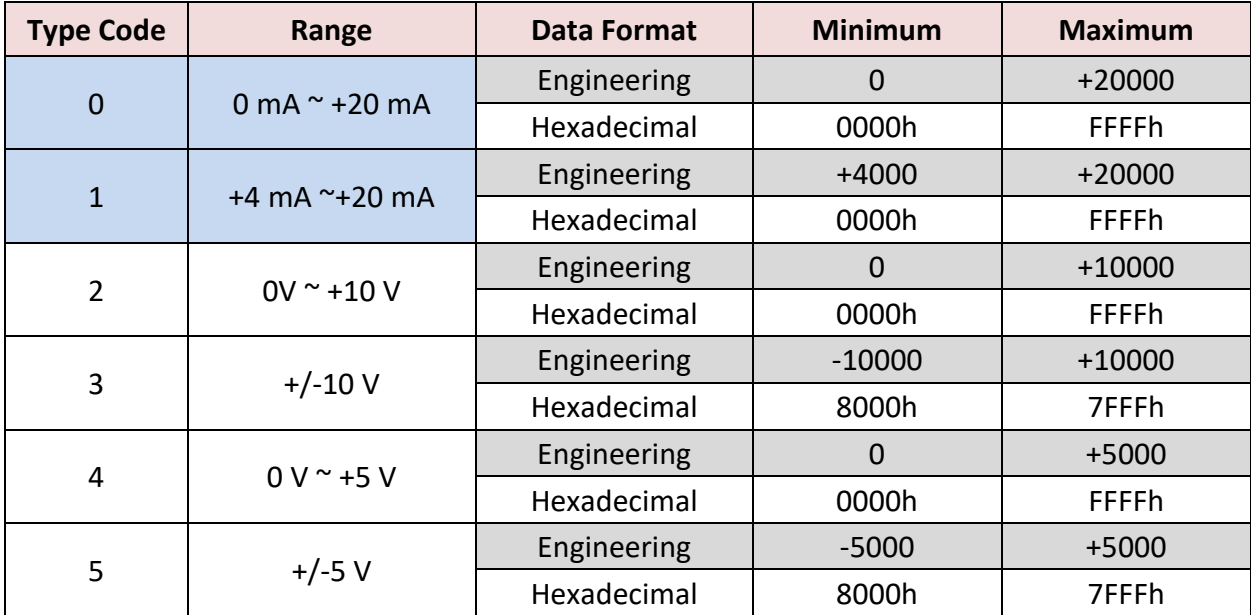

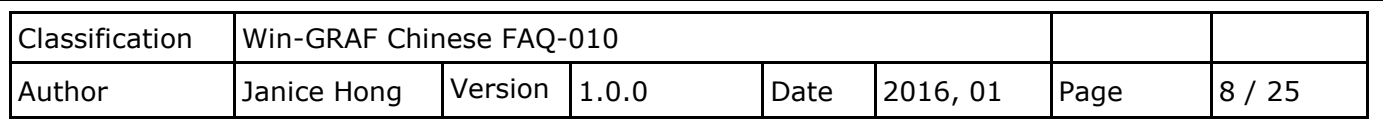

#### <span id="page-7-0"></span>**1.1.1. 連接 XV107, XV107A (8 DI, 8 DO)**

XV107, XV107A 是一款具有 8 DI 與 8 DO 的擴充卡,本章節說明的 Win-GRAF 範例程式為 "demo XV107.zip",使用前請先參考 [1.1](#page-0-0) 節 的 XV Board 使用說明。

#### **範例說明:**

此範例建立了 2 個 Data Block,一個用來讀取 8 個 DI 資料,另一個用來寫出 8 個 DO 資料。 1. 滑鼠雙擊第 1 個 Data Block (即, <2> Read Input Bits) 來開啟設定視窗。

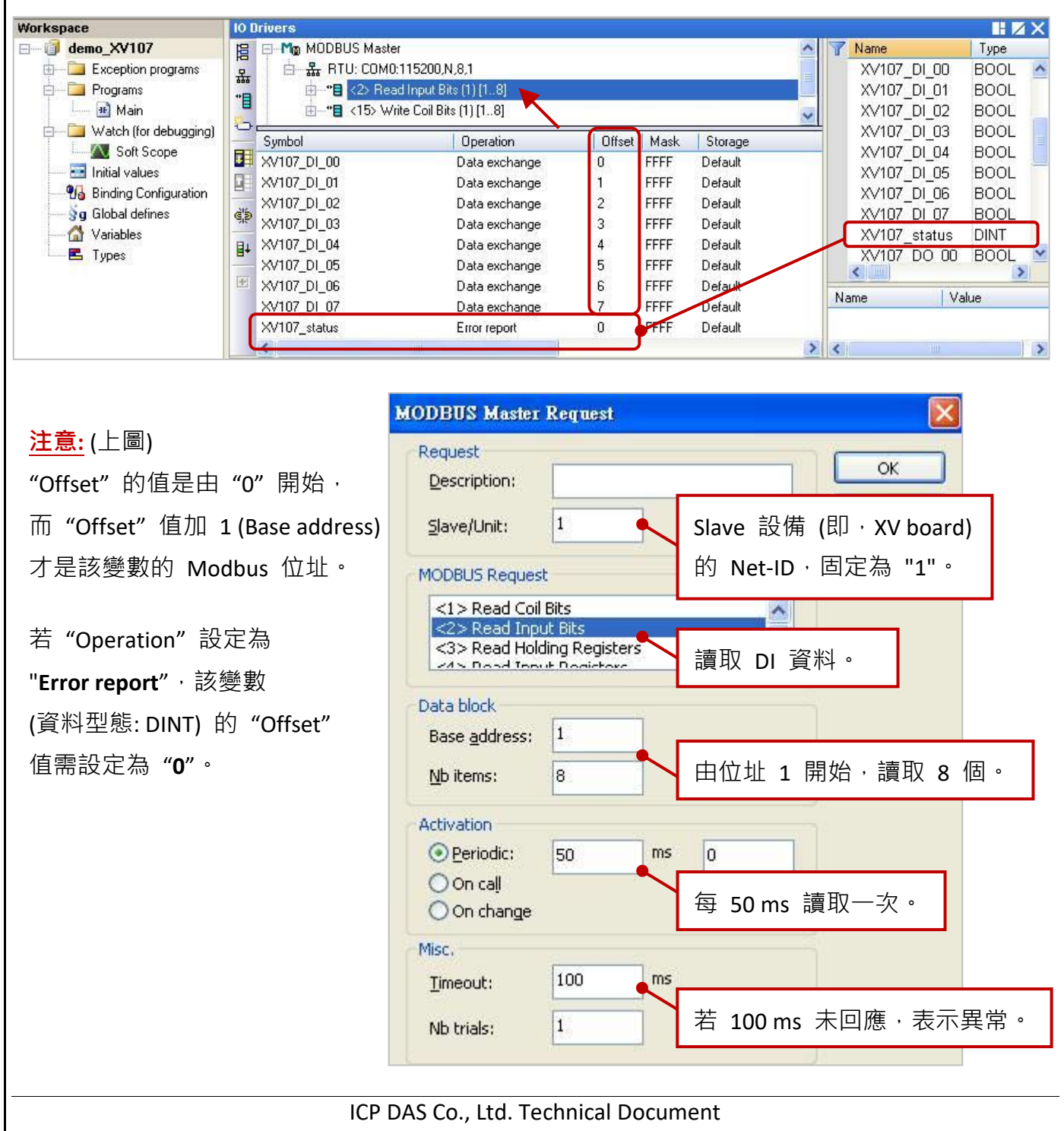

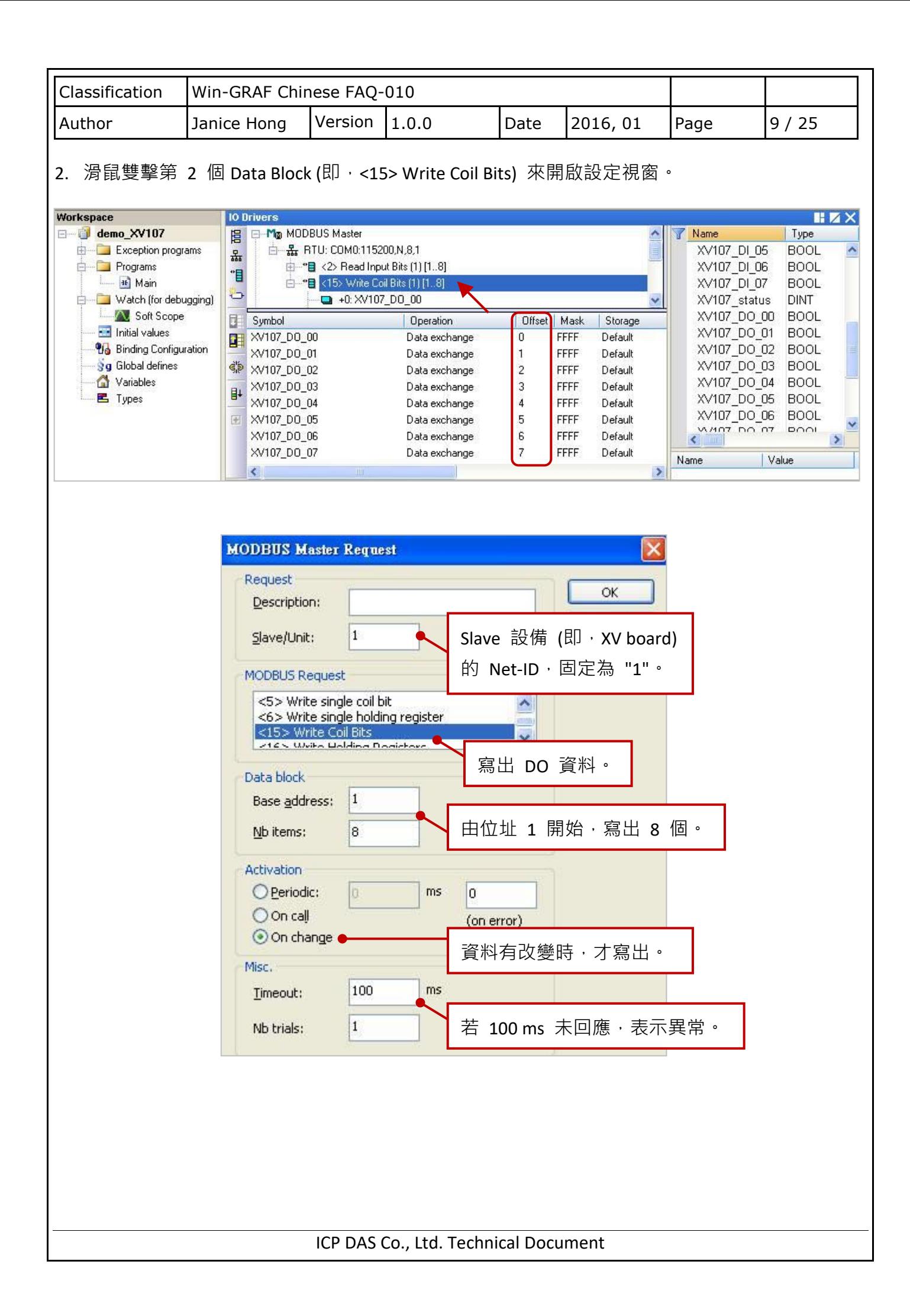

<span id="page-9-0"></span>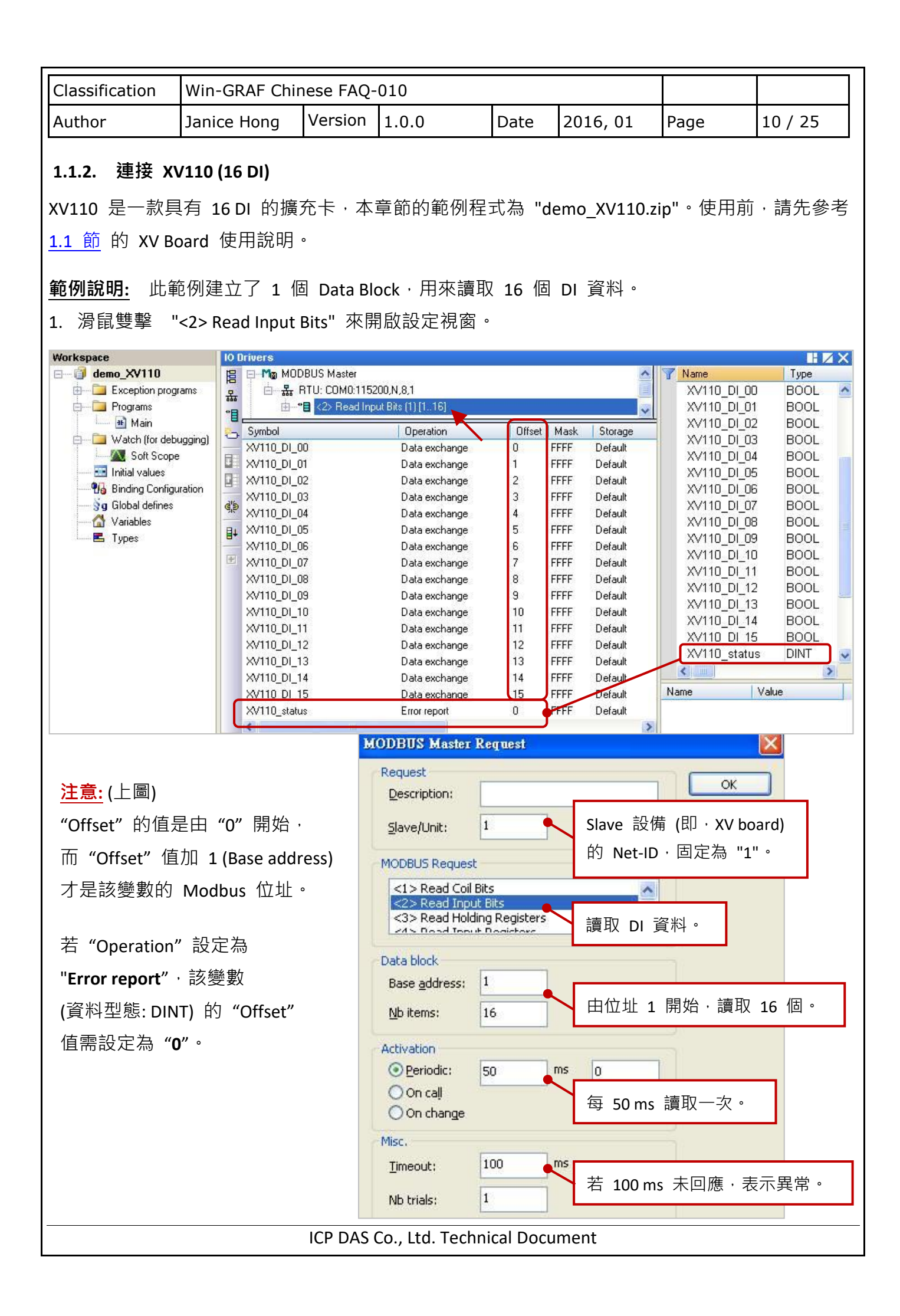

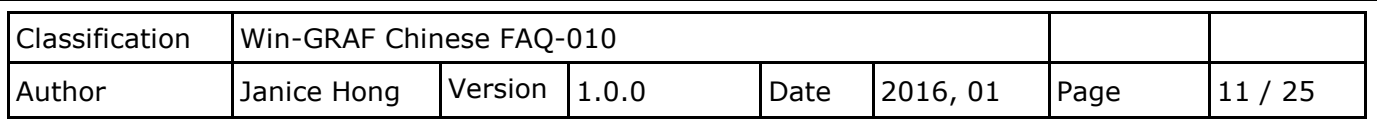

#### <span id="page-10-0"></span>**1.1.3. 連接 XV111, XV111A (16 DO)**

XV111, XV111A 是一款具有 16 DO 的擴充卡,本章節的範例程式為 "demo\_XV111.zip",使用前 請先參考 1.1 節 的 XV Board 使用說明。

#### **範例說明:**

此範例建立了 2 個 Data Block,一個用來寫出 16 個 DO 資料,另一個用來讀取 DO 狀態。 1. 滑鼠雙擊第 1 個 Data Block (即, <15> Write Coil Bits) 來開啟設定視窗。

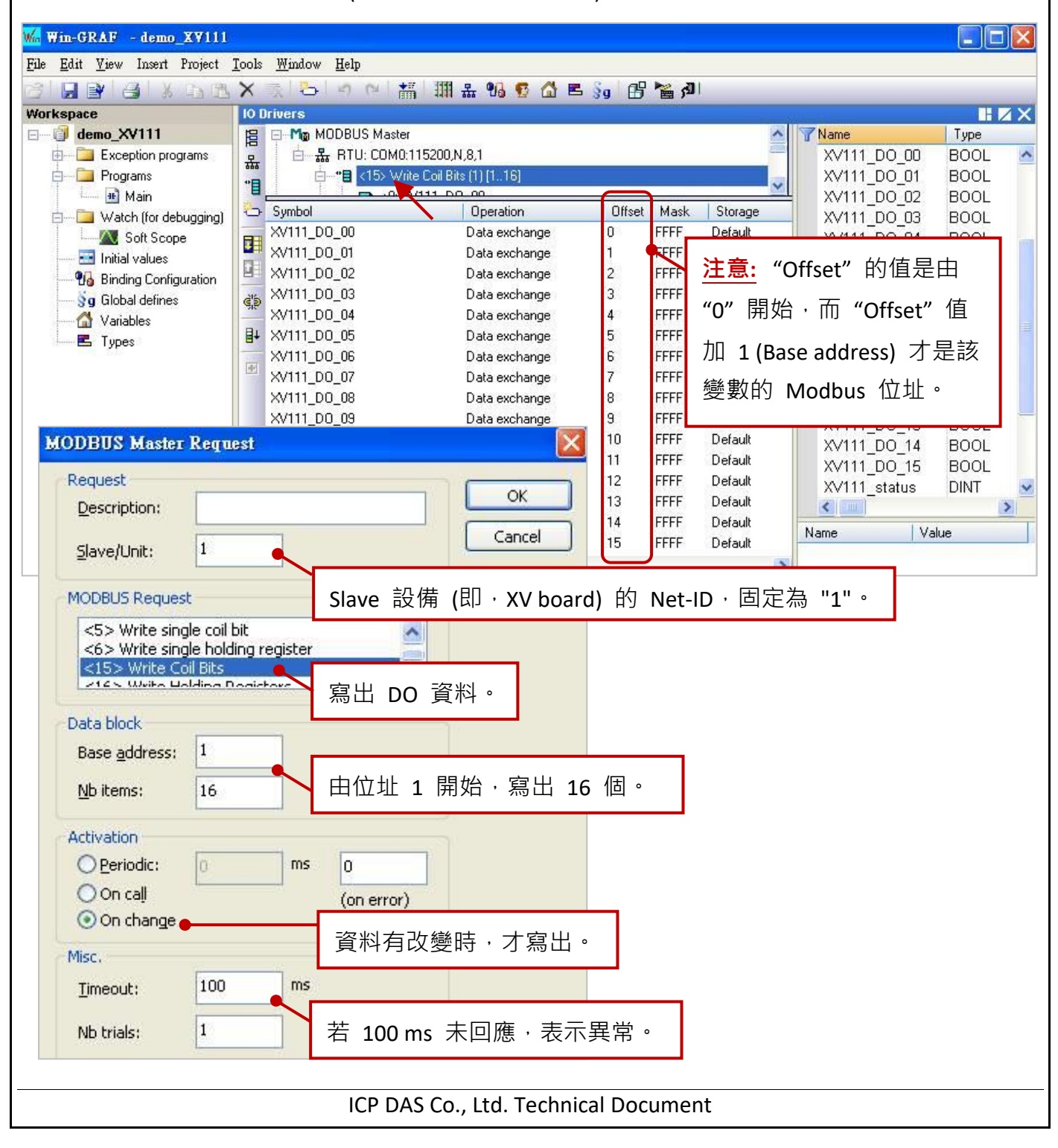

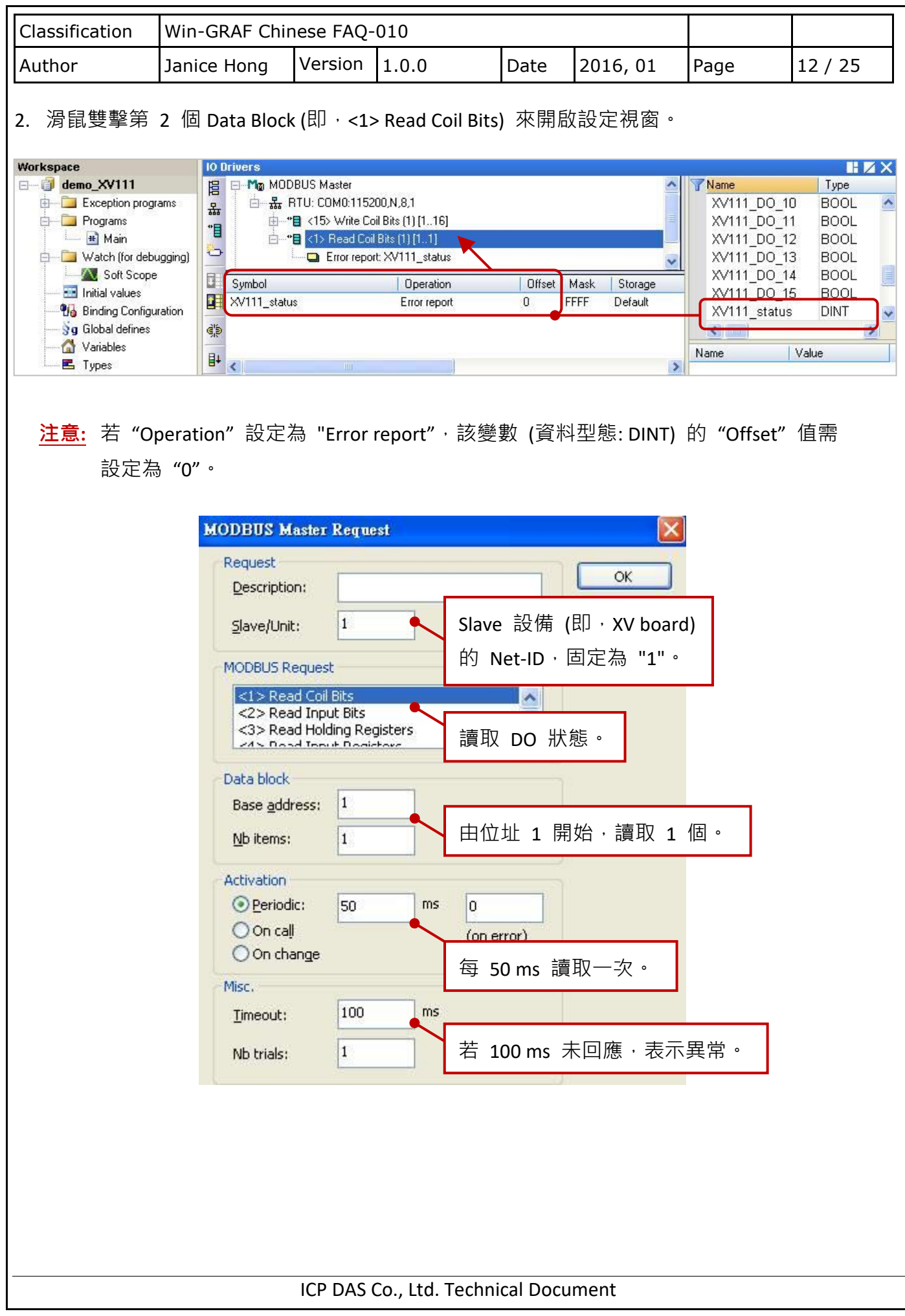

<span id="page-12-0"></span>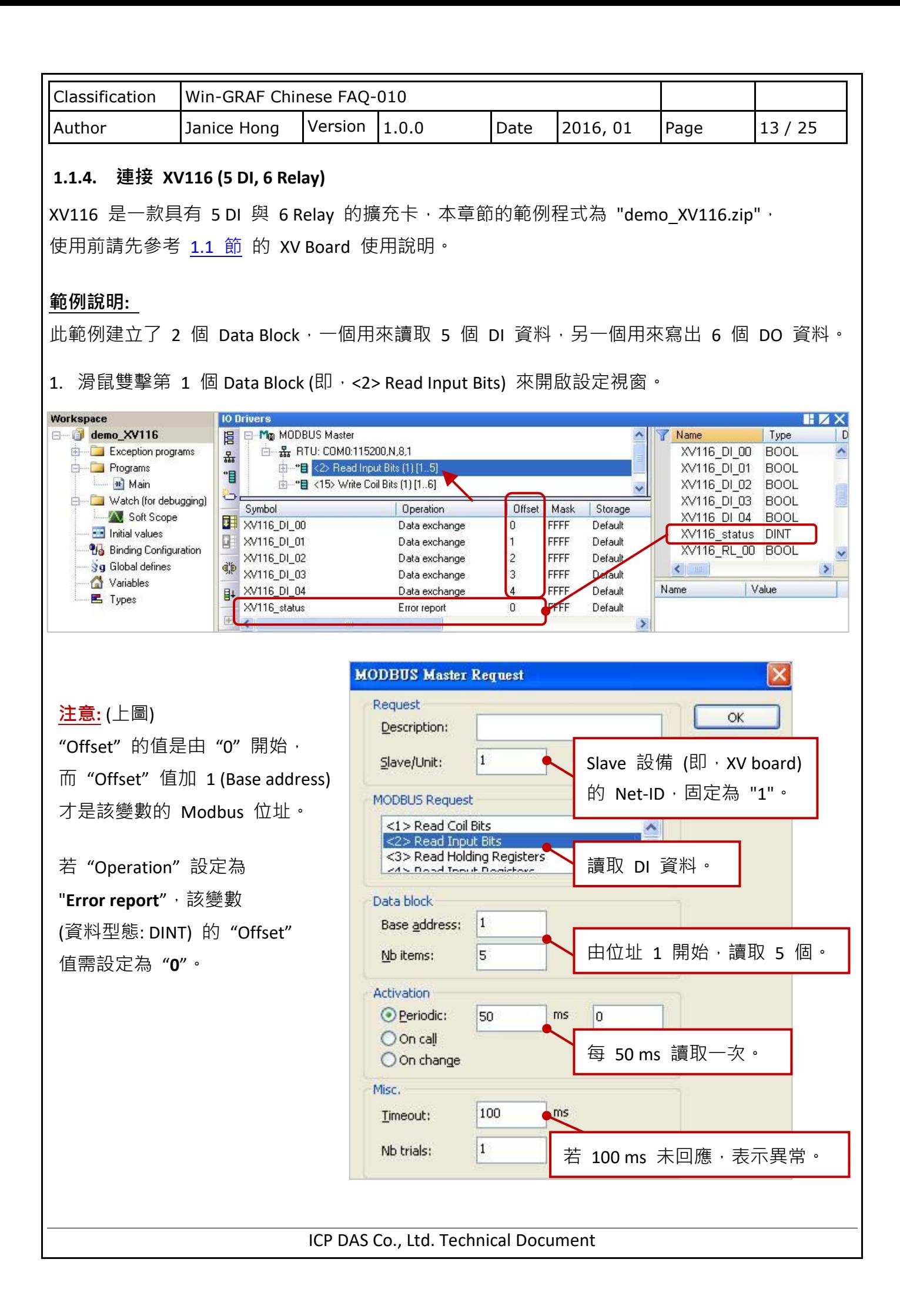

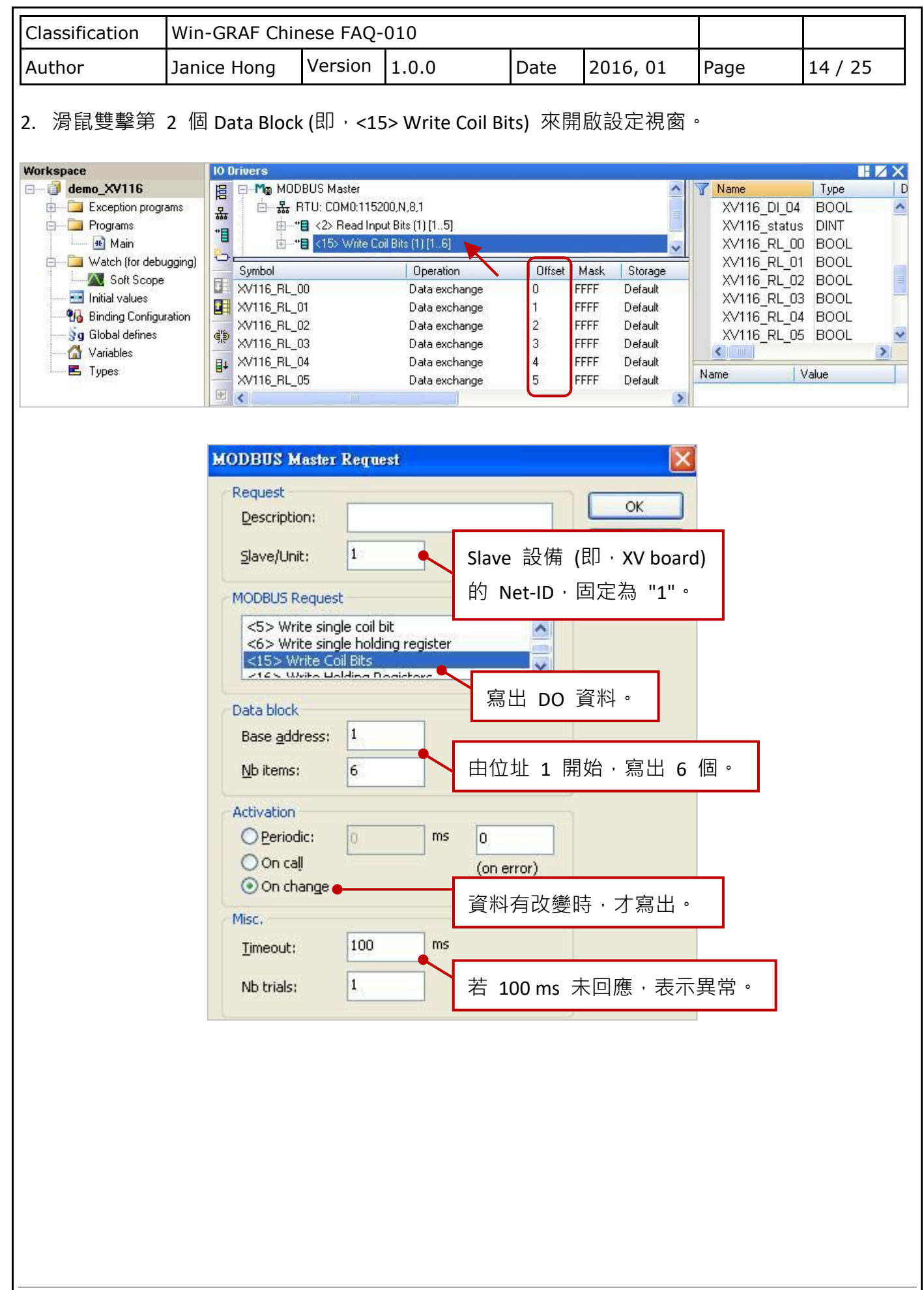

ICP DAS Co., Ltd. Technical Document

<span id="page-14-0"></span>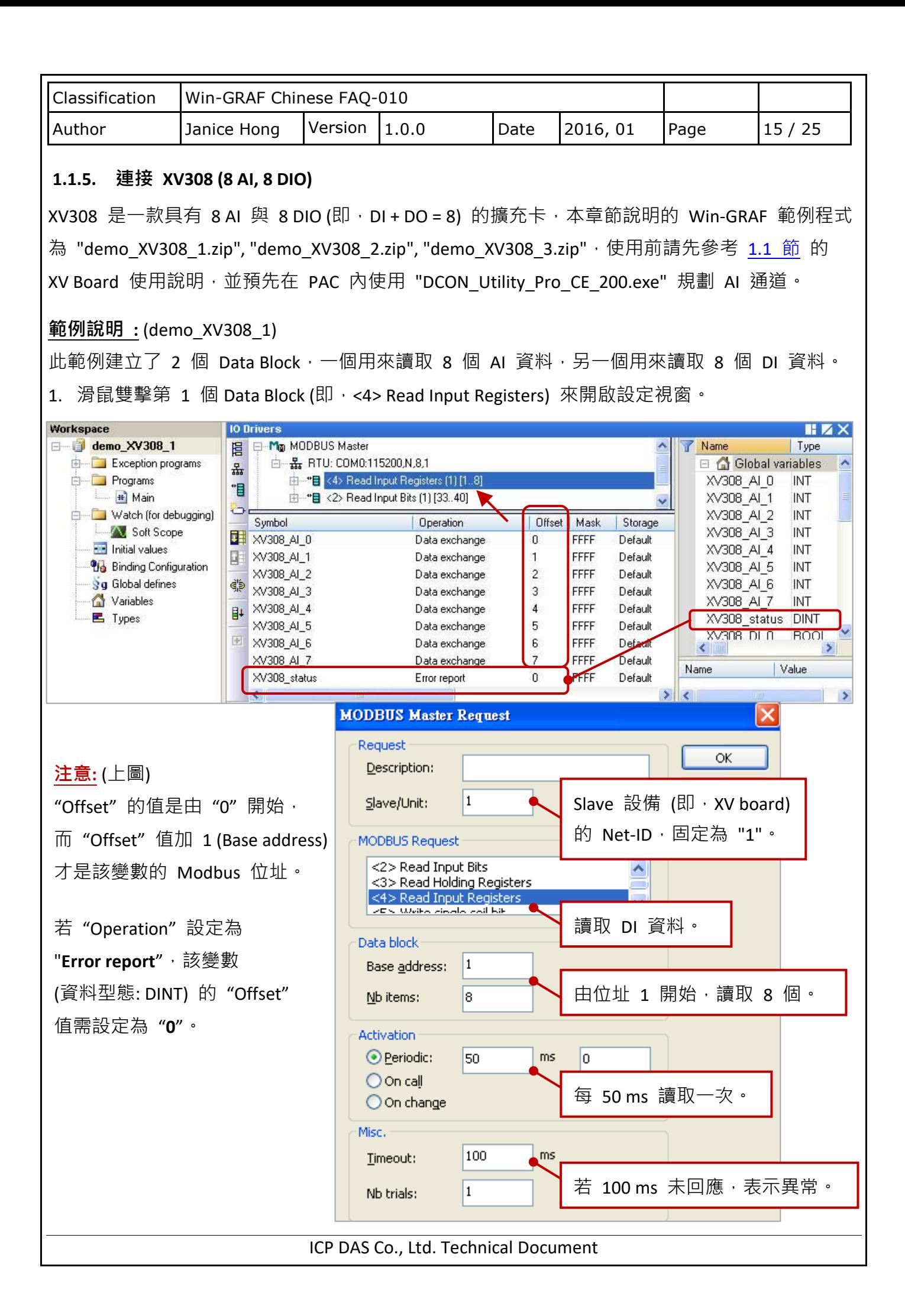

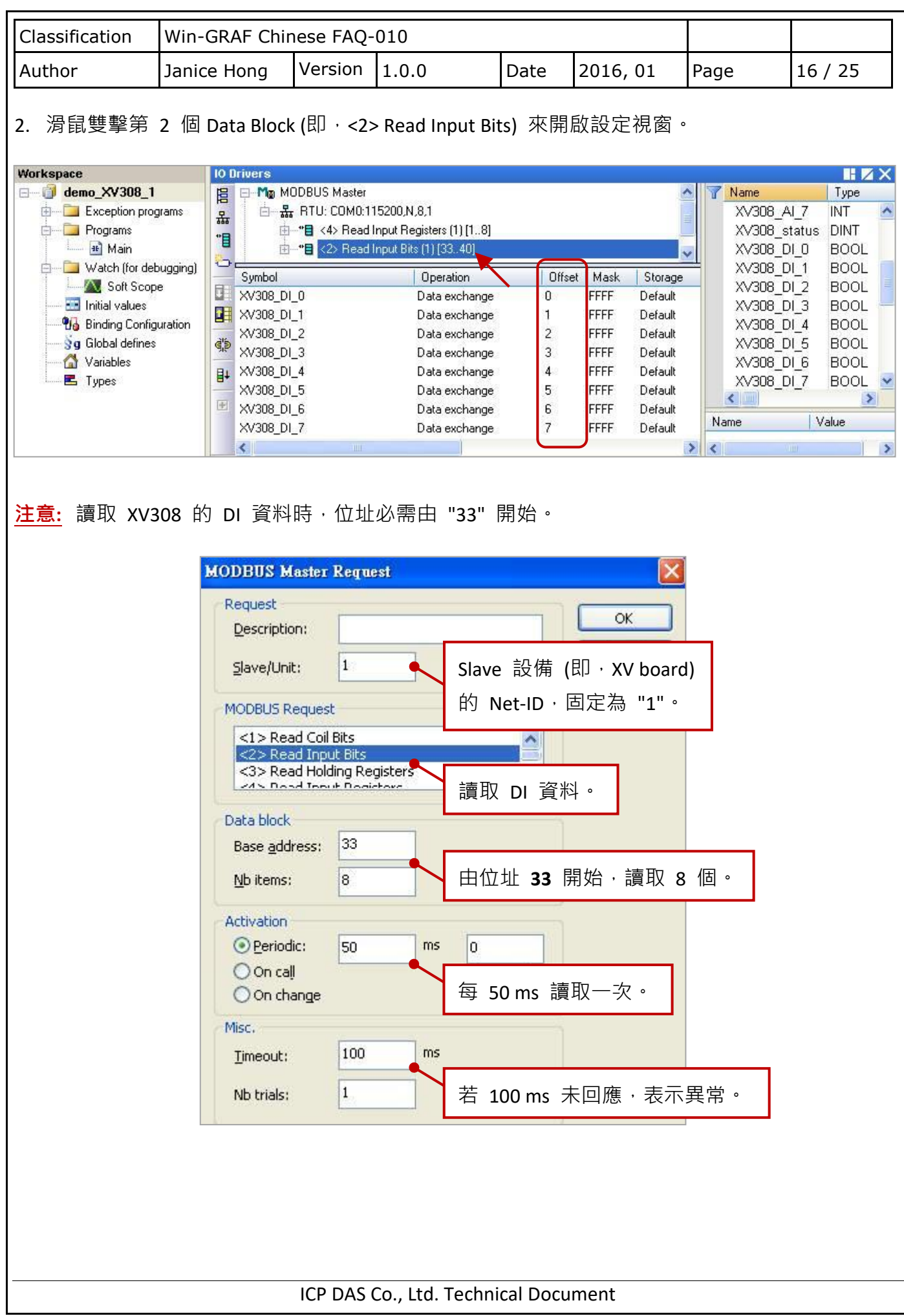

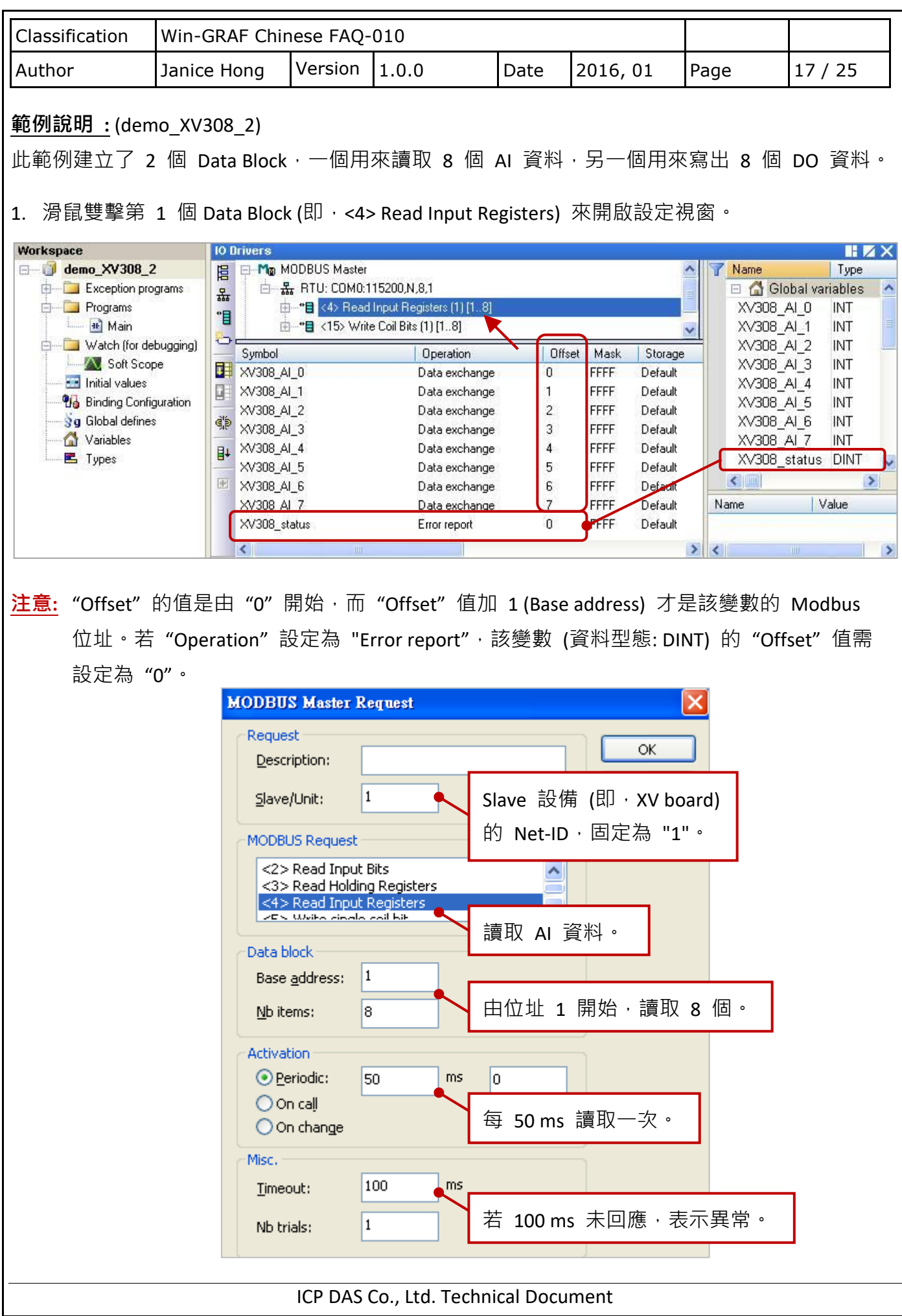

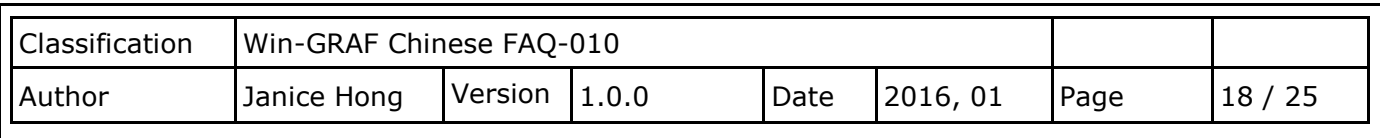

2. 滑鼠雙擊第 2 個 Data Block (即, <15> Write Coil Bits) 來開啟設定視窗。

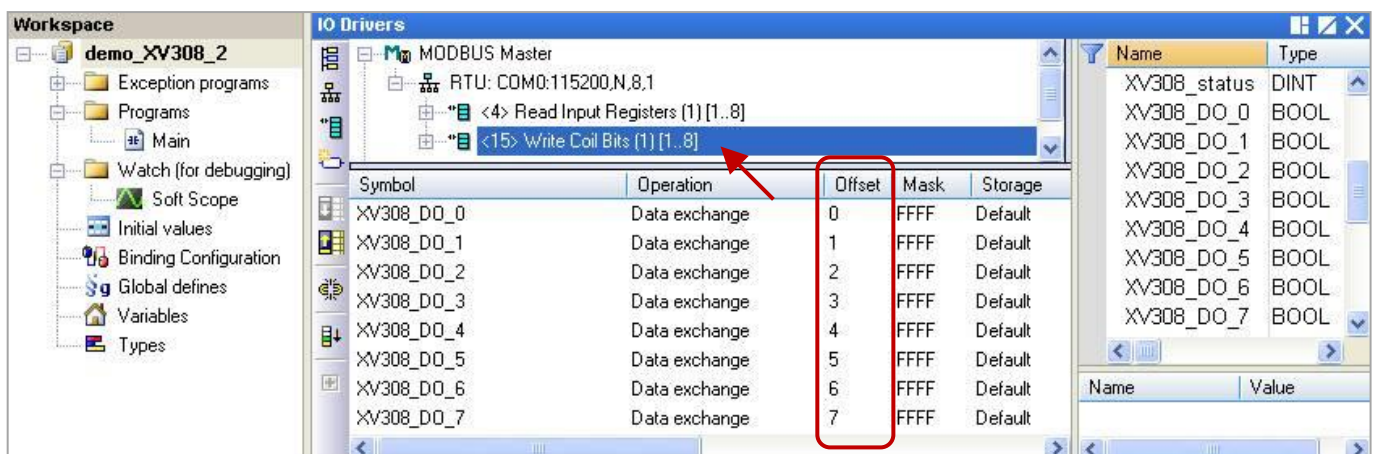

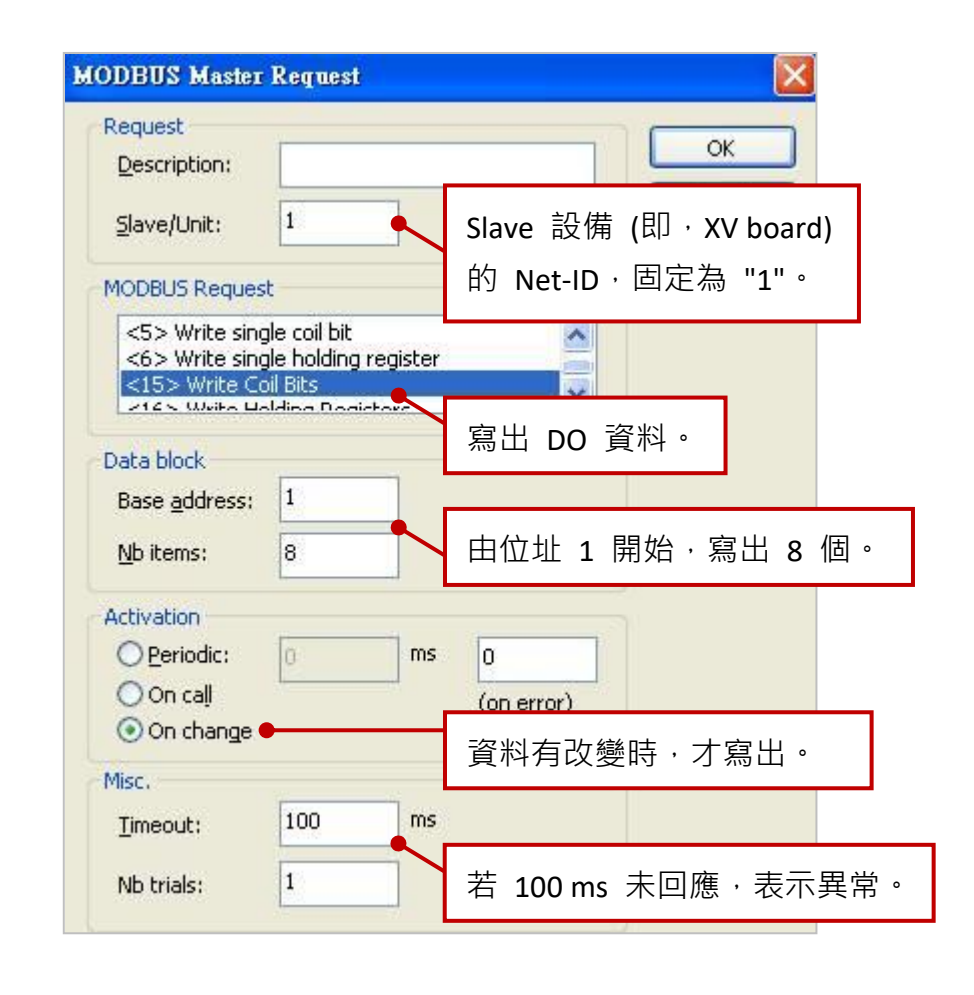

ICP DAS Co., Ltd. Technical Document

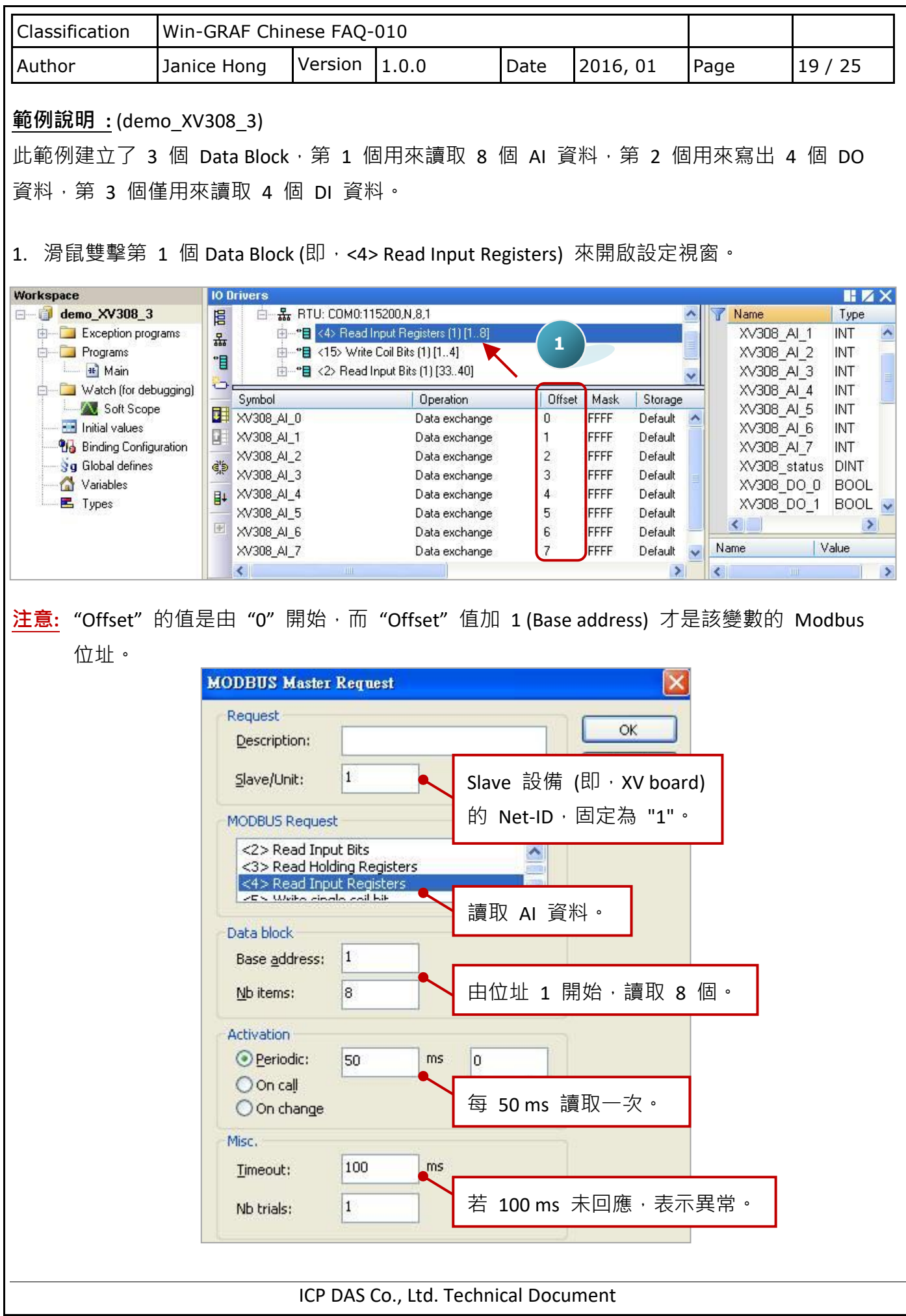

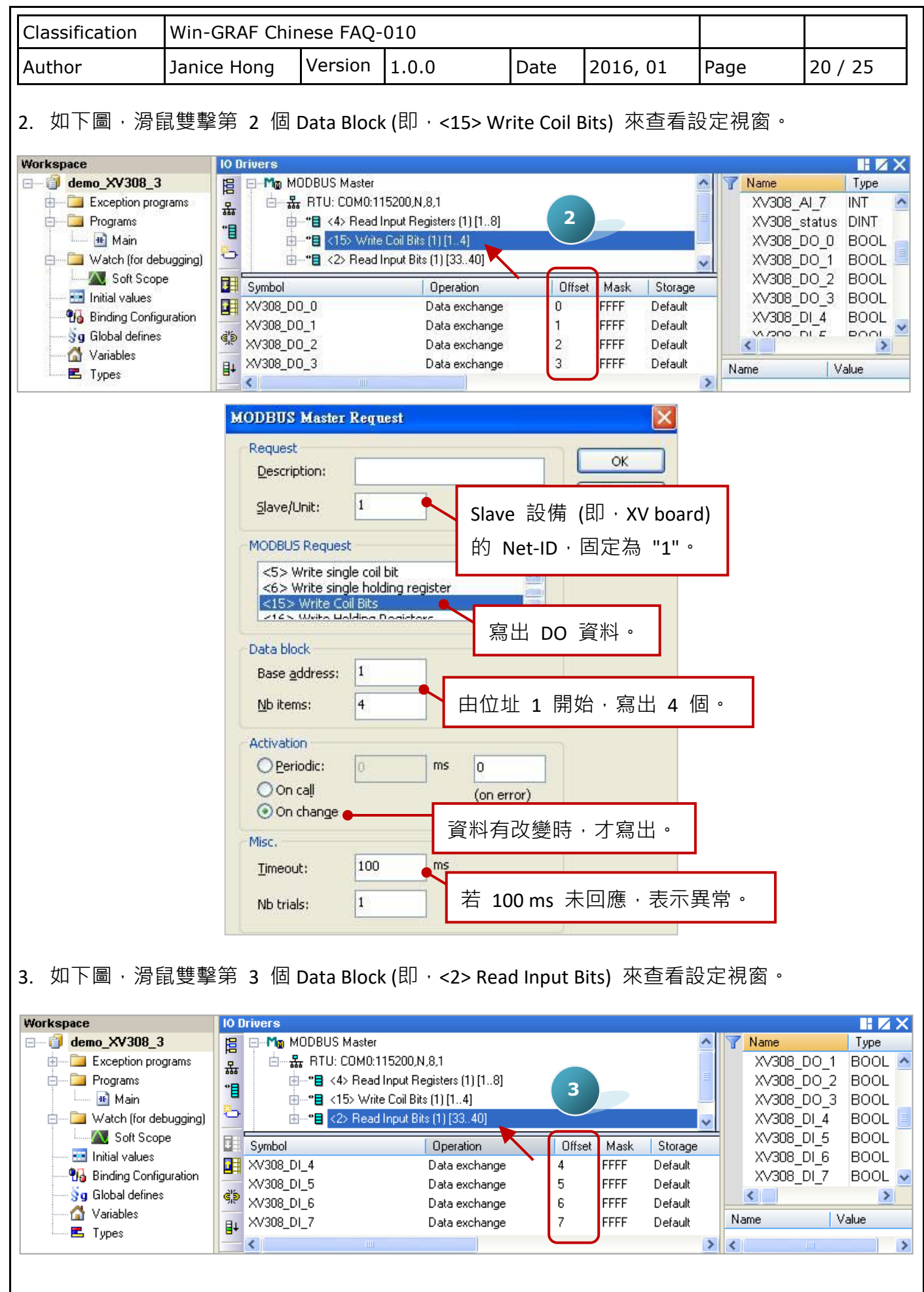

ICP DAS Co., Ltd. Technical Document

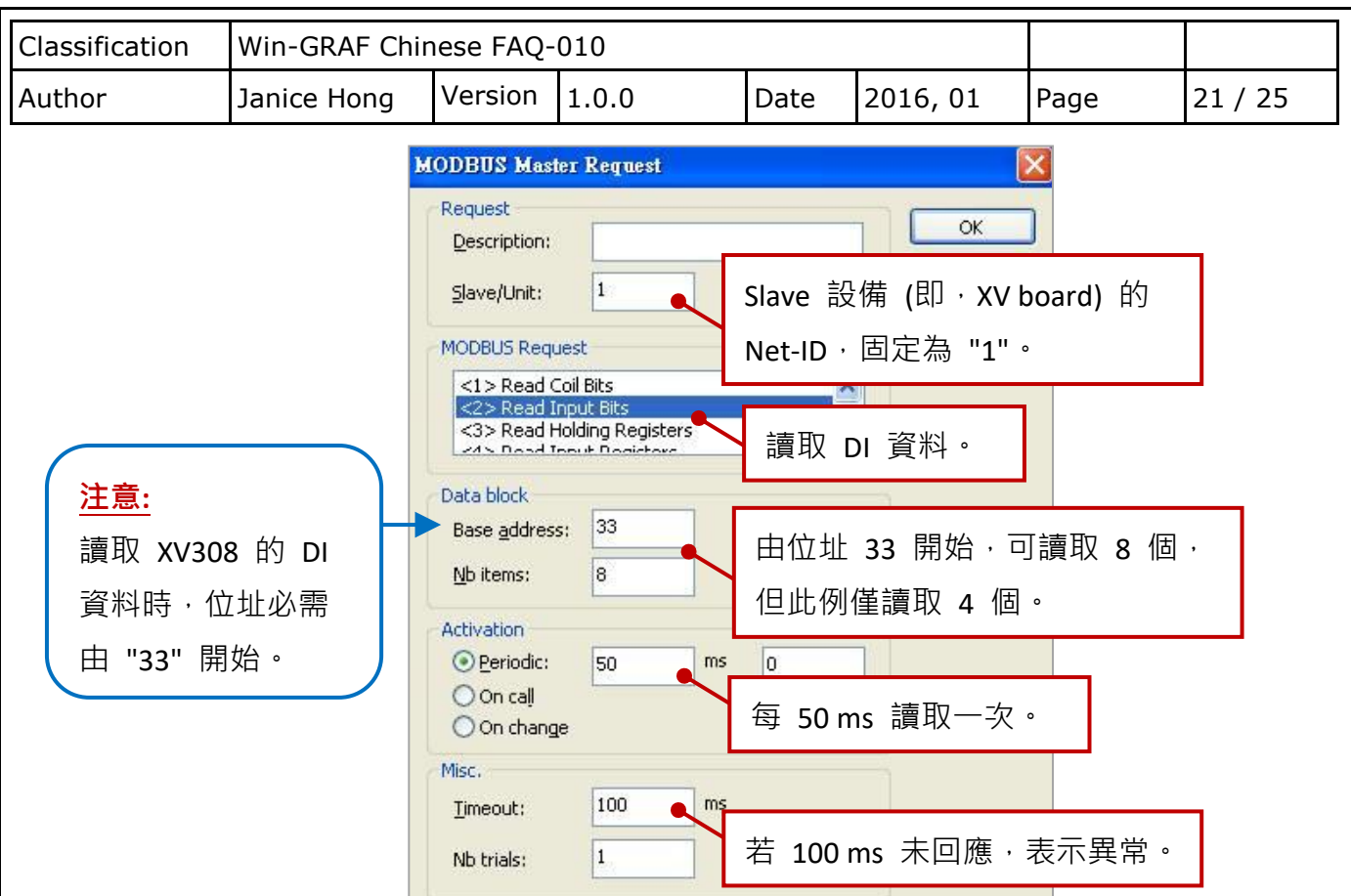

#### <span id="page-20-0"></span>**1.1.6. 連接 XV310 (4 AI, 2 AO, 4 DI, 4 DO)**

XV310 是一款具有 4 AI、2 AO、4 DI 與 4 DO 的擴充卡,本章節說明的 Win-GRAF 範例程式為 "demo\_XV310.zip",使用前請先參考 1.1 節 的 XV Board 使用說明,並預先在 PAC 內使用 "DCON\_Utility\_Pro\_CE\_200.exe" 規劃 AI/AO 通道。

### **範例說明 :**

此範例建立了 4 個 Data Block,第 1 個用來讀取 4 個 AI 資料,第 2 個用來寫出 4 個 DO 資 料, 第 3 個用來讀取 4 個 DI 資料, 第 4 個用來寫出 2 個 AO 資料。

1. 滑鼠雙擊第 1 個 Data Block (即, <4> Read Input Registers) 來開啟設定視窗。

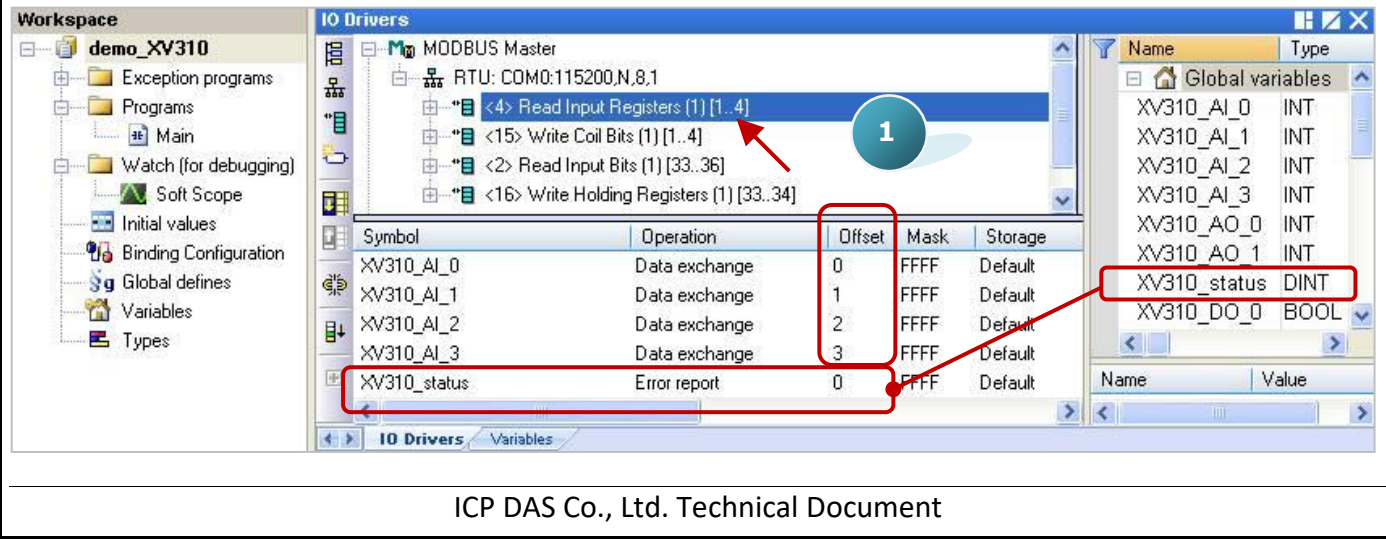

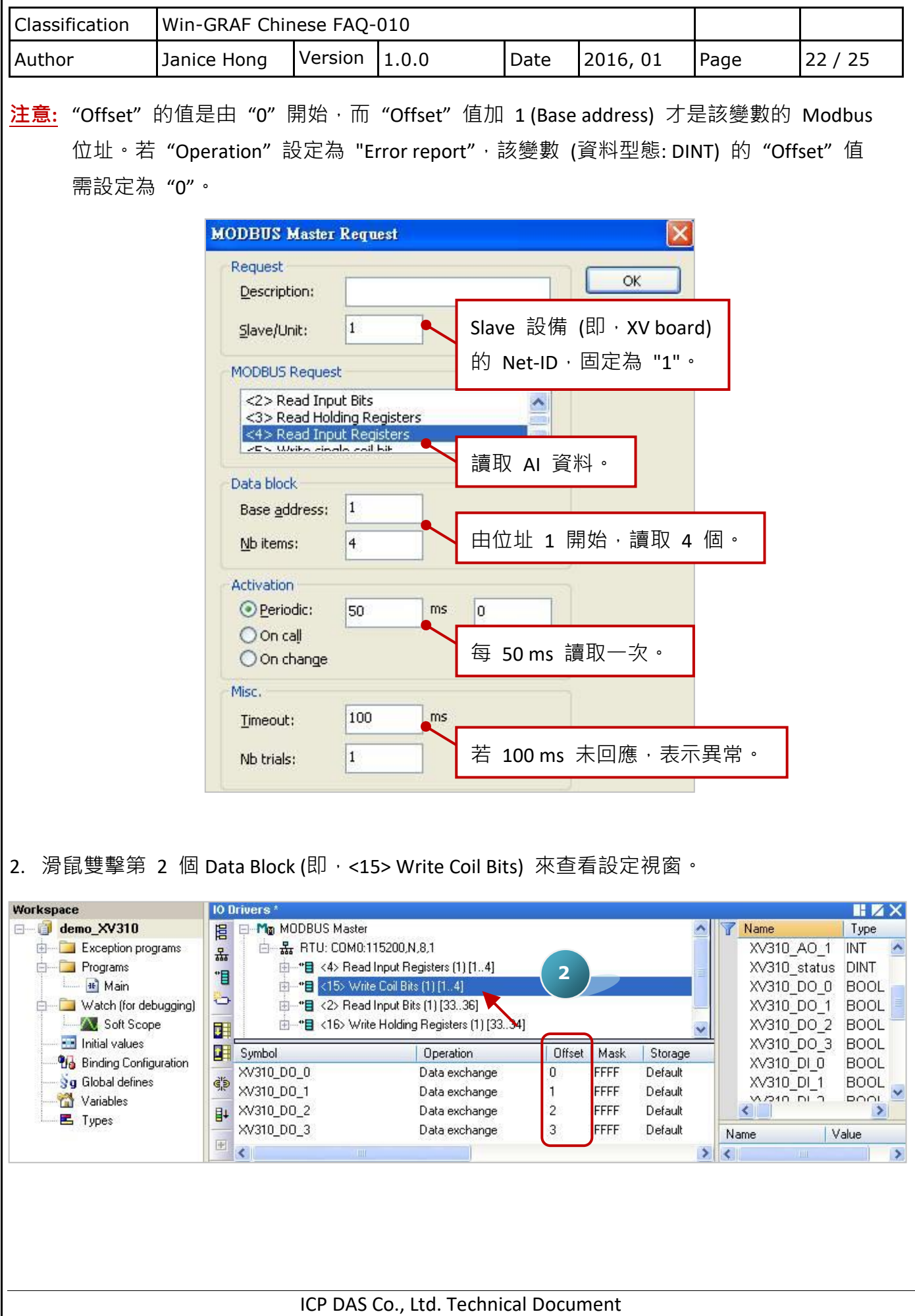

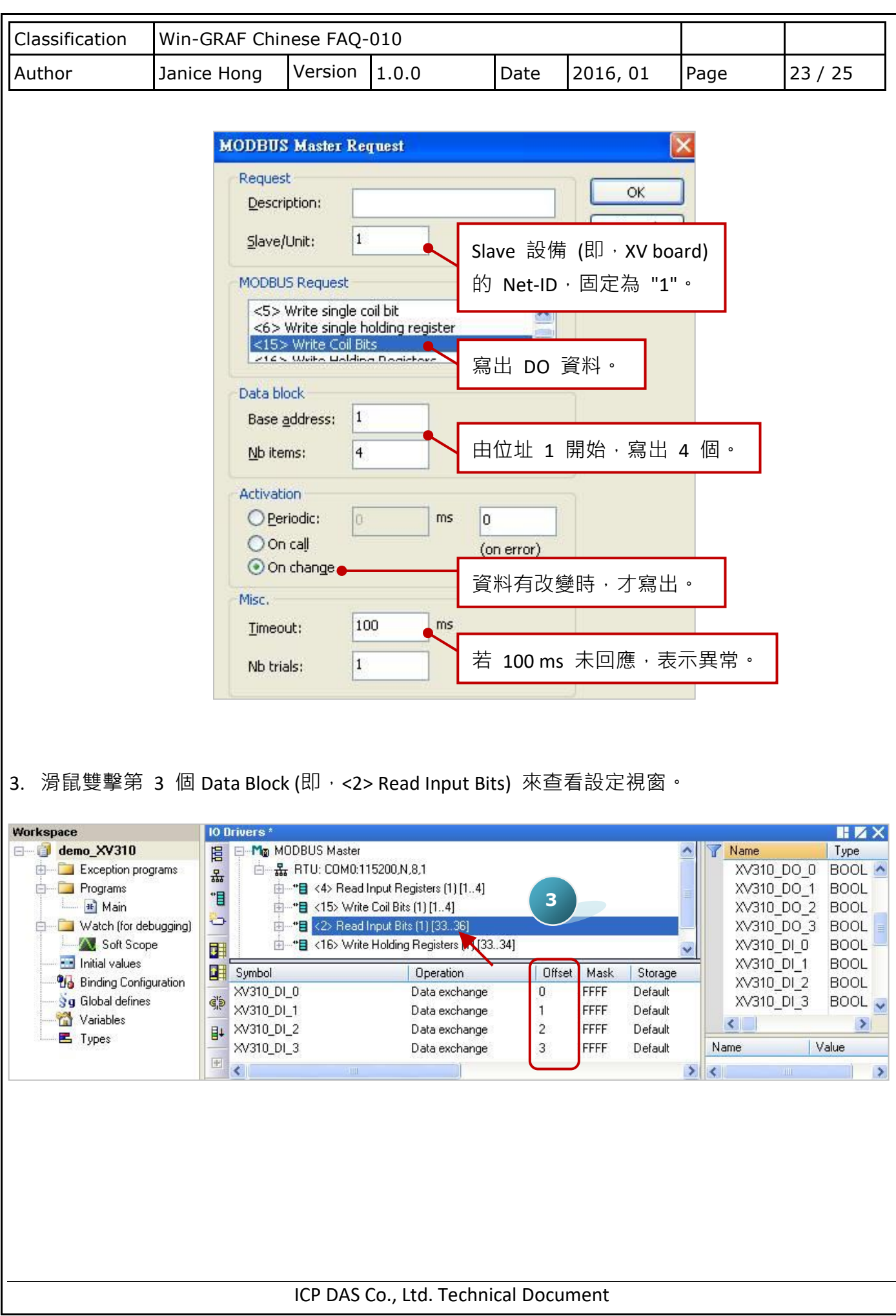

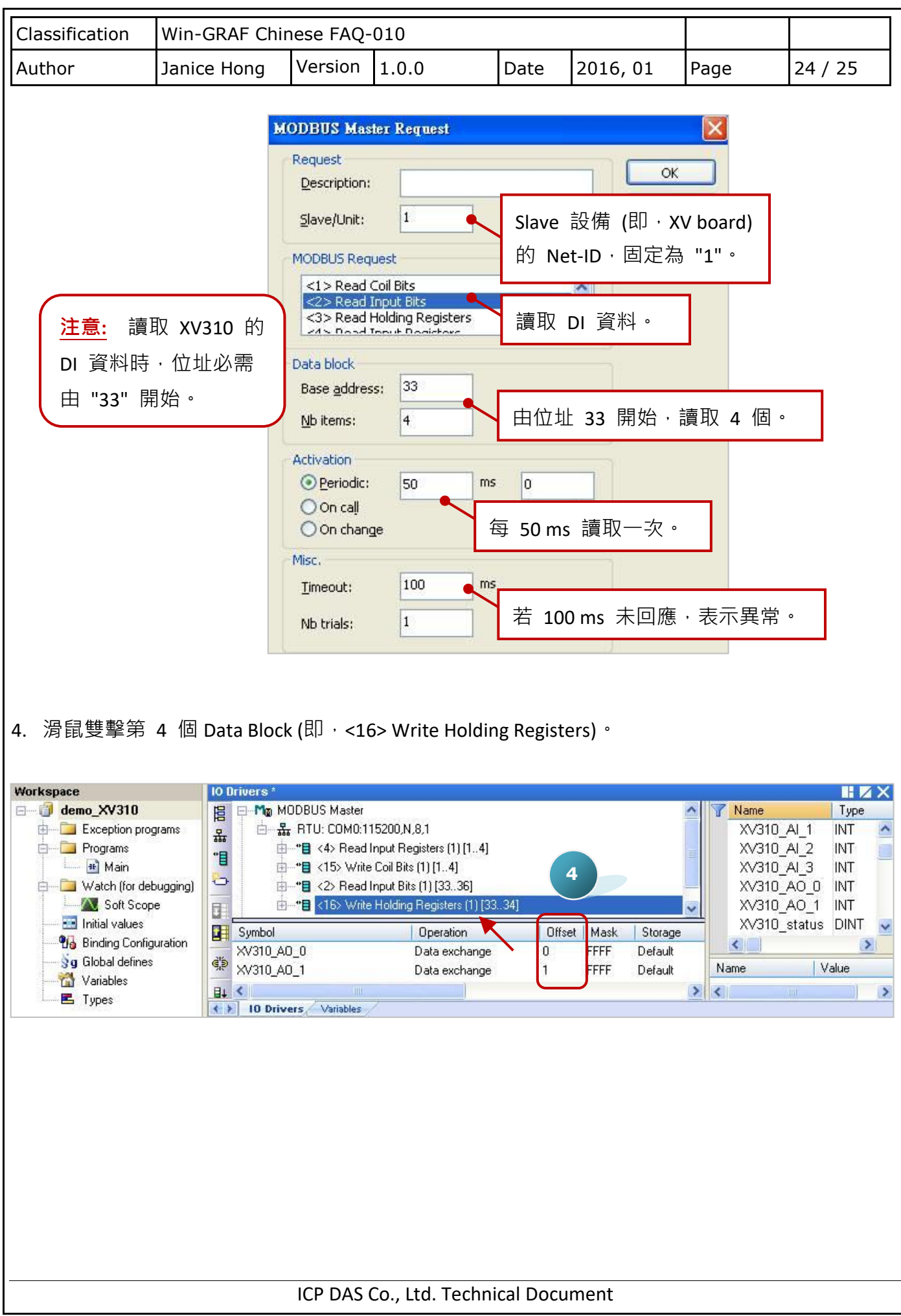

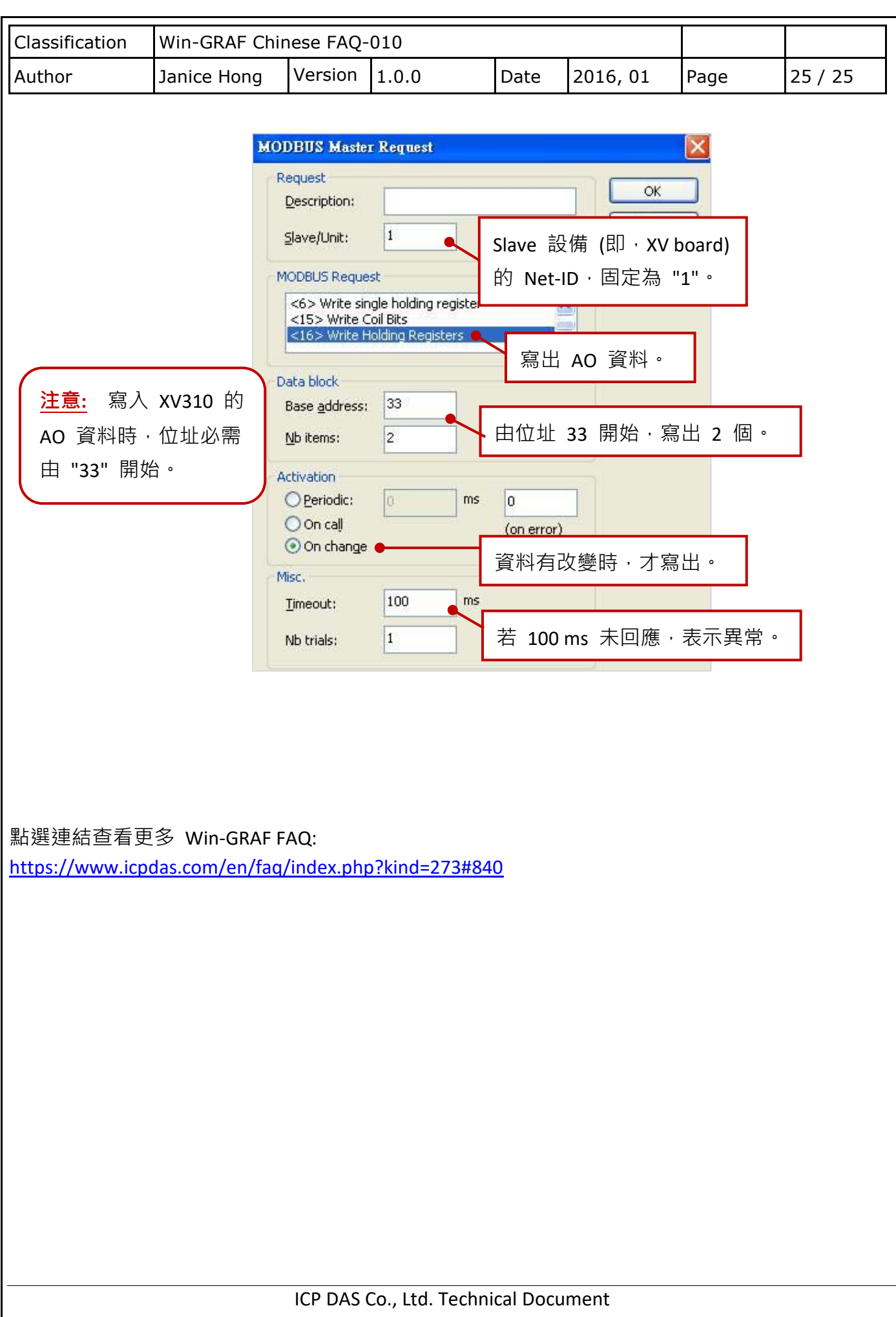